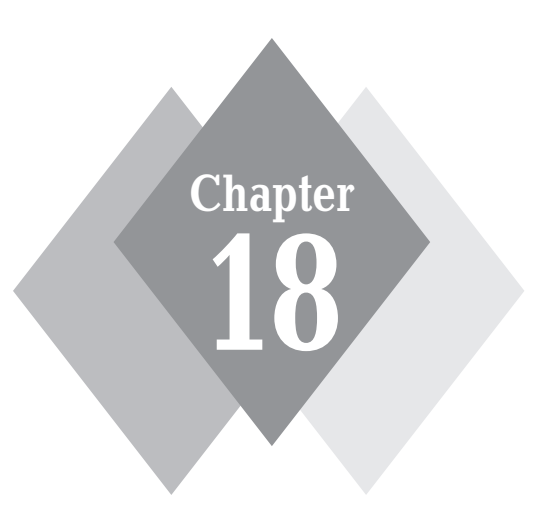

# **Basic Administration**

### $4.4 - 4.4$

### **Secrets in This Chapter**

 $\bigoplus$ 

*Monitoring the System Viewing Log Files Managing Services and Programs Monitoring Disk Usage*

 $\Phi$ **All Andre** ٠ ۰  $\triangle$  $\begin{array}{ccc} \bullet & \bullet & \bullet \end{array}$ 

 $\bigoplus$ 

 $\bigoplus$ 

**N**ot everything is fun and games on your Ubuntu workstation. There are a few things you should do to help ensure that your system is running properly. There are also times when things go wrong. When that happens, it helps to know how to look at various parts of your system and see what's going on. This chapter walks through some of the basics of managing your Ubuntu workstation. It discusses how to use the simple utilities Ubuntu provides for interacting with your system and determining how it's doing.

⊕

First we'll take a look at the System Monitor, which can provide some excellent information about what programs are running and how much of the system resources they're using. We'll then take a look at how Ubuntu uses log files to document when things go wrong on the system. Next, we'll look at a couple of utilities that Ubuntu provides for configuring which system services and applications run, both when your system starts and when you log into your desktop. Finally, we'll discuss the Disk Usage Analyzer tool, which allows you see where your disk space is going.

# **Monitoring the System**

The best tool for administering your Ubuntu workstation is the System Monitor. Start the System Monitor by selecting System  $\bigcirc$  Administration  $\bigcirc$  System Monitor from the Panel menu. The System Monitor tool provides information about how the system hardware and software are working.

There are four window tabs of information in the System Monitor:

- ♦ **System:** Displays general information about the Ubuntu workstation.
- ♦ **Processes:** Shows real-time information about programs currently running on the system.
- ♦ **Resources:** Shows real-time information about CPU and memory usage.
- ♦ **File Systems:** Shows information about the hard drives that are mounted on the system.

Of course, just having a bunch of information thrown at you doesn't help at all. For that information to be useful, you need to know what it means. The following sections help you interpret the various pieces of information contained in the System Monitor.

#### **System**

The System tab provides an easy, one-stop-shopping location to find basic information about the system. There are three sections in the System tab:

- ♦ **Ubuntu:** Provides information on the version of Ubuntu installed, the Linux kernel version, and the GNOME desktop version.
- ♦ **Hardware:** Displays the processor type and the amount of physical memory installed in the system.
- ♦ **System Status:** Displays the amount of disk space available on the system.

Although not a major source of information, the System tab does provide some of the basic things you might be curious to know about your Ubuntu system, or might need to know if you stumble across another Ubuntu system and need to know what it's running.

⊕

#### **Chapter 18: Basic Administration 427**

### **Processes**

In the Linux world, *processes* are the programs running on the system. It often helps to know what processes are running on the Ubuntu system, especially because many of them run in *background mode.* Processes running in background mode don't appear on your desktop, so you have no way of knowing they're running. These programs perform most of the behind-the-scenes work, such as monitoring the battery level in your laptop and scheduling programs to run at specific times.

 $\textcircled{\scriptsize{+}}$ 

Clicking the Processes tab provides an overview of the programs currently running on the system, as shown in Figure 18-1.

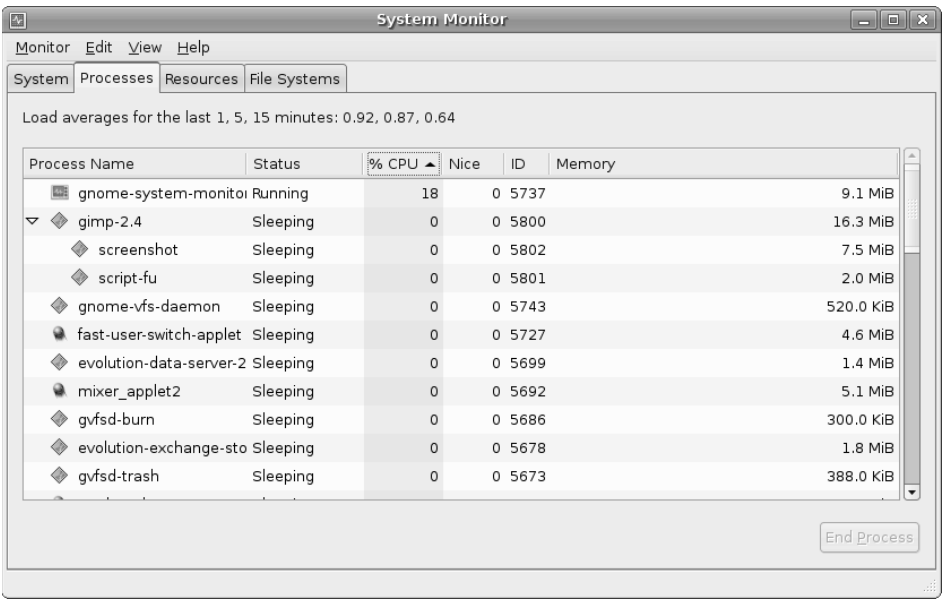

#### Figure 18-1: The Processes tab in the System Monitor tool.

Processes appear in a table format in the window display. The default view shows all processes currently being run by your user account. Alternatively, you can watch all of the processes running on the system, or just the ones that are actively working, by clicking the View menu item from the menu bar and selecting which option you want to view.

Selecting the Dependencies entry in the View menu reorders the process list to show which processes started which other processes. This option produces a drop-down tree, with parent processes at the top level and, below that, any child processes that the parent started. You can roll up the children processes and display only the parent processes by clicking the arrow icon next to the parent process.

You can sort the process rows in the list based on any of the table columns. For example, to see what processes are using the largest percentage of CPU time, click the % CPU column heading. The System Monitor automatically sorts the rows based on percentage of CPU usage. Clicking the column heading a second time reverses the order of the list.

⊕

#### **428 Part 3: Managing Your Workstation**  $\sim$  + +

You can customize the table by adding or removing data columns for the processes. Click Edit  $\vec{\cdot}$  Preferences with the Processes tab selected to see the options available for the Processes tab. Table 18-1 lists the data available to display in the Processes tab table.

 $\bigoplus$ 

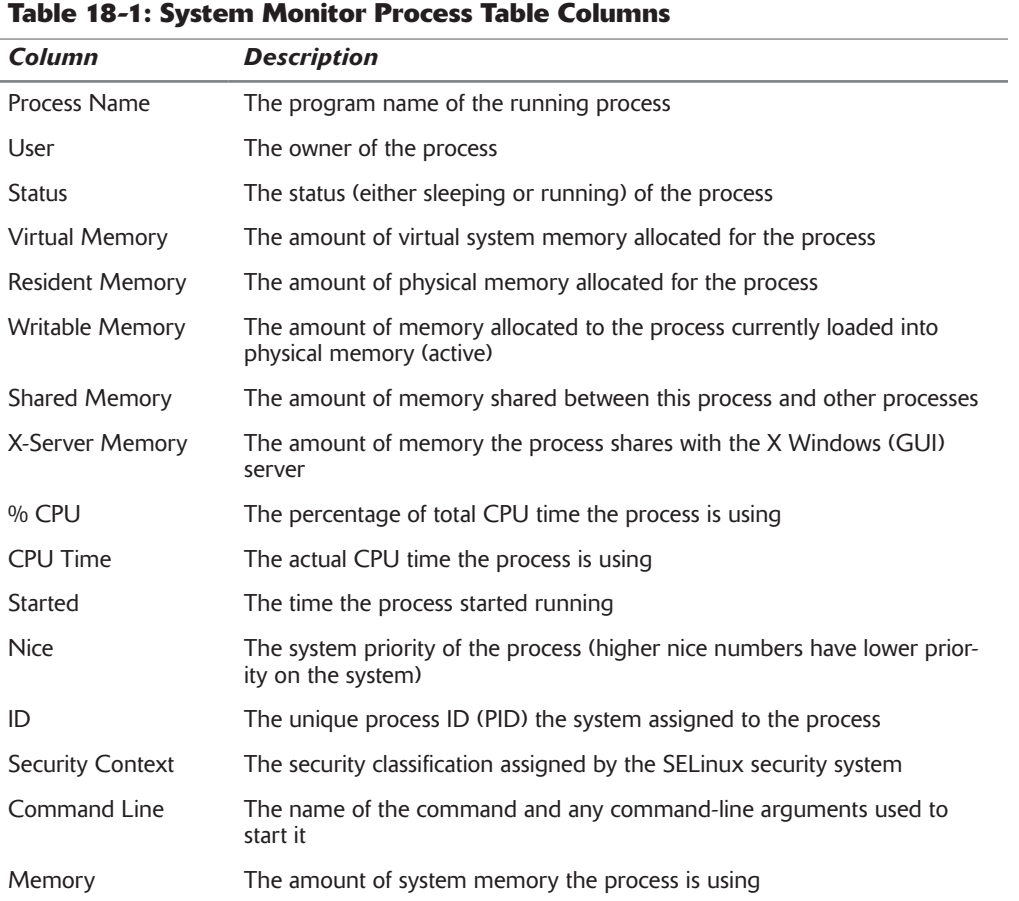

There are also a few other options you can set while you're in the Properties dialog box of the Processes tab:

- ♦ **Update Interval in Seconds:** Specifies how frequently the System Monitor refreshes the process table data.
- ♦ **Enable Smooth Refresh:** Gathers new process information before refreshing the process table data, rather than refreshing table data as it gathers process information.
- ♦ **Alert Before Ending or Killing Processes:** Produces a warning that you are about to terminate a running process.
- ♦ **Solaris Mode:** Calculates the percentage of CPU utilization based on the number of active CPU cores. Thus, if two separate processes are maxing out two separate CPU cores, they would both show 50 percent CPU utilization instead of both showing 100 percent.

⊕

You can also control processes that you own from the Processes tab. Right-clicking a process produces a menu that allows you to stop, end, or kill a process, along with entries that allow you to change the priority of the process.

 $\bigoplus$ 

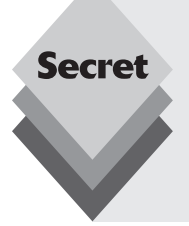

The System Monitor allows you to stop only the processes that you own. These are processes that your desktop started when you logged in and any programs or applets that you run from your desktop environment. Unfortunately, it doesn't tell you that. It'll allow you to select a process that you don't own and click the End Process button. However, the attempt to end a process you don't own will fail.

To stop system processes you must have administrative privileges (see Chapter 17, "Users and Groups").

### **Resources**

Clicking the Resources tab provides a quick graphical overview of the hardware status of the system, as shown in Figure 18-2.

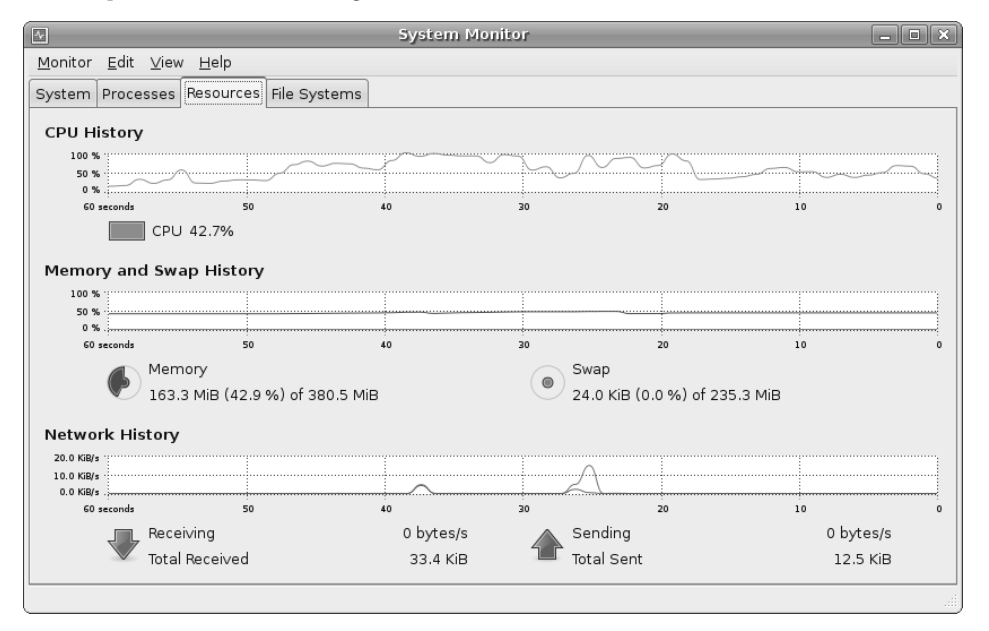

#### Figure 18-2: The Resources tab in the System Monitor tool.

There are three graphs displayed:

♦ **CPU History:** Displays the running real-time CPU percentage utilization. If the system contains more than one processor, each processor is shown as a separate history line.

⊕

♦ **Memory and Swap History:** Displays two running real-time graphs, one for the amount of memory used by the user and one for the amount of swap space used by the user.

 $\bigoplus$ 

♦ **Network History:** Displays the amount of data sent and received from the network interfaces.

Each graph displays the values for the last minute of operation, starting with the current time on the right side of the graph. The Resources tab can give you a quick overall picture of how your system is doing. If you see that the CPU or memory usage is running high, you can flip over to the Processes tab and sort the list based on that parameter.

Besides the graphical view, the Resources tab displays the current real-time information for each value, under the graph. The CPU History displays the current CPU load as a percentage of the CPU capacity. The Memory and Swap History displays the physical and swap memory areas used, as a pie chart icon. The more memory or swap space used, the more of the icon is filled. The Network History displays both the sent and received data on the network interfaces. It displays graphs of the current KB/s data flow on the network interfaces, as well as a numerical value of the total data sent and received since the system was started.

### **File Systems**

Clicking the File Systems tab gives you a quick look at the amount of disk space used on each mounted filesystem, shown in Figure 18-3.

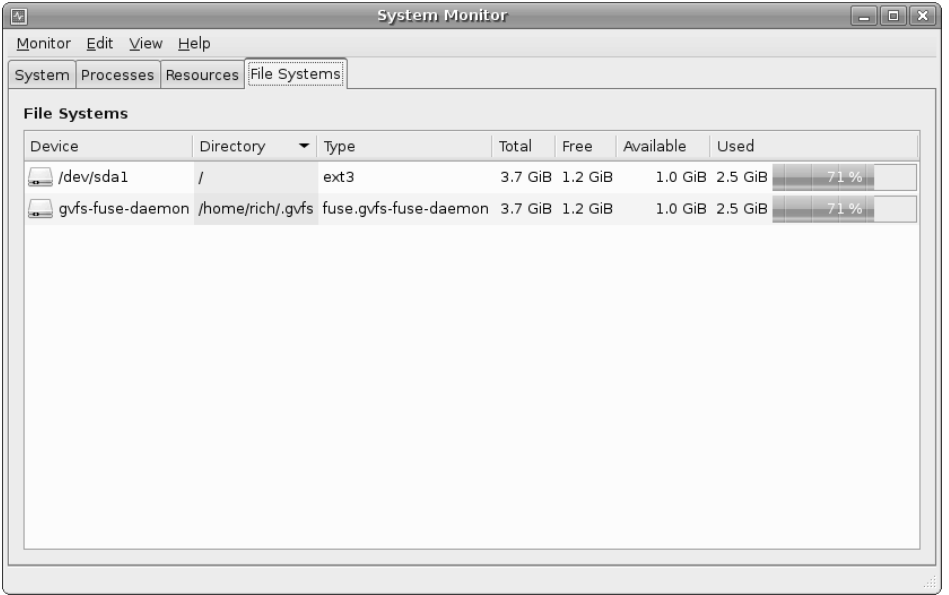

Figure 18-3: The File Systems tab in the System Monitor tool.

All hard drives and partitions mounted on the Ubuntu system are shown, along with their total disk space, free disk space, and used disk space. This tab gives you a quick indication of how much free space you have left on your hard drive.

⊕

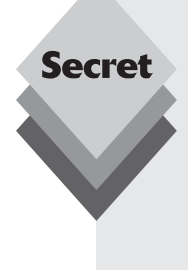

You'll notice that there's a phantom entry in the File Systems devices, called *gvfs-fuse-daemon*. This is the GNOME Virtual File System (GVFS). The GVFS acts as a proxy to the real filesystem, translating read and write requests from a real mounted device and the GVFS object. The main purpose of GVFS is to allow normal system users to mount filesystems, especially removable filesystems such as USB Memory Sticks and CD-ROMs.

 $\textcircled{\scriptsize{+}}$ 

The GVFS simulates the root filesystem in the user's home folder so that any attempts to mount a media device can be made in the user's home folder area with the user's privileges instead of requiring root privileges. This crucial feature of the GNOME desktop allows normal system users to use removable media.

# **Log Files**

An important part of Ubuntu system administration is knowing what's happening on the system. Because there's so much activity happening behind the scenes, it's often hard to keep tabs on your workstation. Fortunately, Ubuntu provides a relatively easy way for you to look at what's happening on the system. This section walks through the use of *log files* and explains how to easily view them all from one location.

### **Ubuntu Log Files**

Ubuntu provides several levels of log files for the system. Log files are used by processes to track errors, warnings, and general items of information that may be important. It's usually a good idea to take a peek at the log files on a regular basis to see what's happening on the system.

The process that controls logging on the Ubuntu system is *syslogd.* The syslogd process runs in the background and directs log messages from applications and the Linux kernel to different log files. Because there's so much activity going on, Ubuntu uses several different log files to track different features of the system. All of the log files are stored in the /var/log directory on the Ubuntu system. Table 18-2 describes the different log files in that folder.

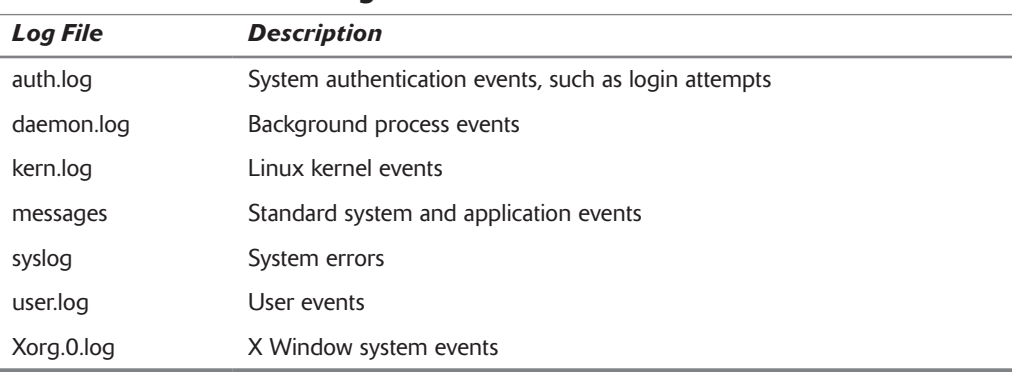

#### **Table 18-2: The Ubuntu Log Files**

⊕

Fortunately, you don't have to hunt for each of these log files individually. Ubuntu provides a handy utility that helps manage all of the log files from a single graphical interface.

⊕

The log files used by the syslogd process are defined in the /etc/syslog.conf file. This file defines what type of log entries are stored in which log files.

Log entries are classified by a tiered system, from lowest to highest priority:

- debug: application debugging messages
- info: informational messages
- notice: event notices from applications
- • warning: minor error messages
- err: an error condition in an application
- crit: a critical system error
- alert: a system error that requires immediate action
- emerg: an error that prevents the system from running

Some Linux distributions provide a single log file for handling critical and alert messages, but Ubuntu doesn't use this technique. Instead, it separates log messages by source and importance.

For example, you'll find four log files for logging mail activity on the Ubuntu system: mail.error, mail.info, mail.log, and mail.warn. Each log file contains messages for the specified log level for the mail system.

### **The System Log Viewer**

The System Log Viewer is a utility in the Administration menu (select System  $\vec{\nabla}$ ) Administration  $\vec{\psi}$  System Log from the Panel menu). It allows you to quickly view all of the configured log files from a single location. Figure 18-4 shows the main System Log Viewer window.

The System Log Viewer window has three sections:

- ♦ **The log file list:** Lists the log files available to view. Log files with data that have been added since the System Log Viewer was started appear in bold.
- ♦ **The calendar:** Allows you to select a day from the log files to view. Ubuntu creates a new version of each log file each day. You can view any of the available daily log files by selecting the date in the calendar. Days with available log files appear in bold.
- ♦ **The log viewer:** Displays the contents of the selected log file.

The System Log Viewer uses *monitored mode* to watch the log files in real-time. This mode notifies you of new log file entries by displaying the log filename in bold in the log file list and making the new entries appear in bold in the log viewer. If your system is experiencing a problem that is quickly filling up the log file, you can disable monitored mode by selecting View  $\overrightarrow{\mathbf{\cdot}}$  Monitor from the menu bar.

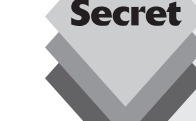

⊕

#### **Chapter 18: Basic Administration 433**

/var/log/messages (monitored) - System Log Viewer Eile Edit View Help  $\triangledown$  /var/log  $0.09/25/2008$ auth.log  $\sqrt{99/26/2008}$ Sep 26 09:05:46 testbox syslogd 1.5.0#1ubu daemon.log Sep 26 09:05:46 testbox kernel: Inspecting debug Sep 26 09:05:46 testbox kernel: Loaded 278 kern.log Sep 26 09:05:46 testbox kernel: Symbols ma messages Sep 26 09:05:46 testbox kernel: Loaded 103 syslog user.log Sep 26 09:05:46 testbox kernel: [  $0.000$ ← September  $42008$ Sep 26 09:05:46 testbox kernel: [  $0.000$ Sun Mon Tue Wed Thu Fri Sat Sep 26 09:05:46 testbox kernel: [  $0.000$  $1 \qquad 2 \qquad 3$  $\overline{4}$ Sep 26 09:05:46 testbox kernel: [  $0.000$  $8 \quad 9 \quad 10 \quad 11 \quad 12 \quad 13$ Sep 26 09:05:46 testbox kernel: [  $0.000$ 14 15 16 17 18 19 20 21 22 23 24 25 26 27 Sep 26 09:05:46 testbox kernel: [  $0.000$ 28 29 30 our on onlorise academ housel. P 950 lines (87.5 KB) - last update: Fri Sep 26 10:25:48 2008

 $\bigoplus$ 

Figure 18-4: The main System Log Viewer window.

# **Starting Services**

If you have administrative privileges, the Services Settings dialog box allows you to set which system programs start when you boot the Ubuntu workstation. This feature provides an easy interface for controlling system programs on your Ubuntu system without having to go to the command line.

This section discusses how you can control system services from the Services Settings dialog box.

### **Starting and Stopping Services**

To start the Services Settings dialog box, select System  $\mathfrak{S}$  Administration  $\mathfrak{S}$  Services from the Panel menu. Figure 18-5 shows the main Services Settings dialog box.

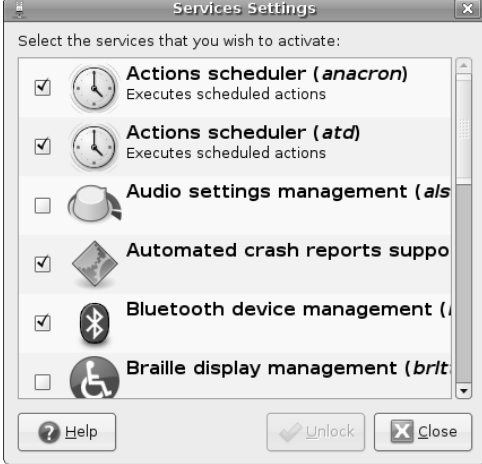

Figure 18-5: The Services Settings dialog box.

⊕

As you can see from Figure 18-5, there's not much to the Services Settings dialog box. It lists the services you can control, with a check box for each service. The services that are already set to start when the system boots have a check mark in the box. You can set the service to not start at boot time by unchecking the box.

 $\bigoplus$ 

Similarly, you can select a new service to start at boot time by checking its box. The Ubuntu system adds the service to the list to start when the system boots. If it was successful, the check mark remains in the box. If it wasn't successful in setting the service, the check mark disappears. If that happens, you'll need to look at the messages log file using the System Log Viewer (discussed earlier, in the "Log Files" section of this chapter) to find any error messages indicating why the service couldn't start.

Table 18-3 shows the services you can control from the Services Settings dialog box.

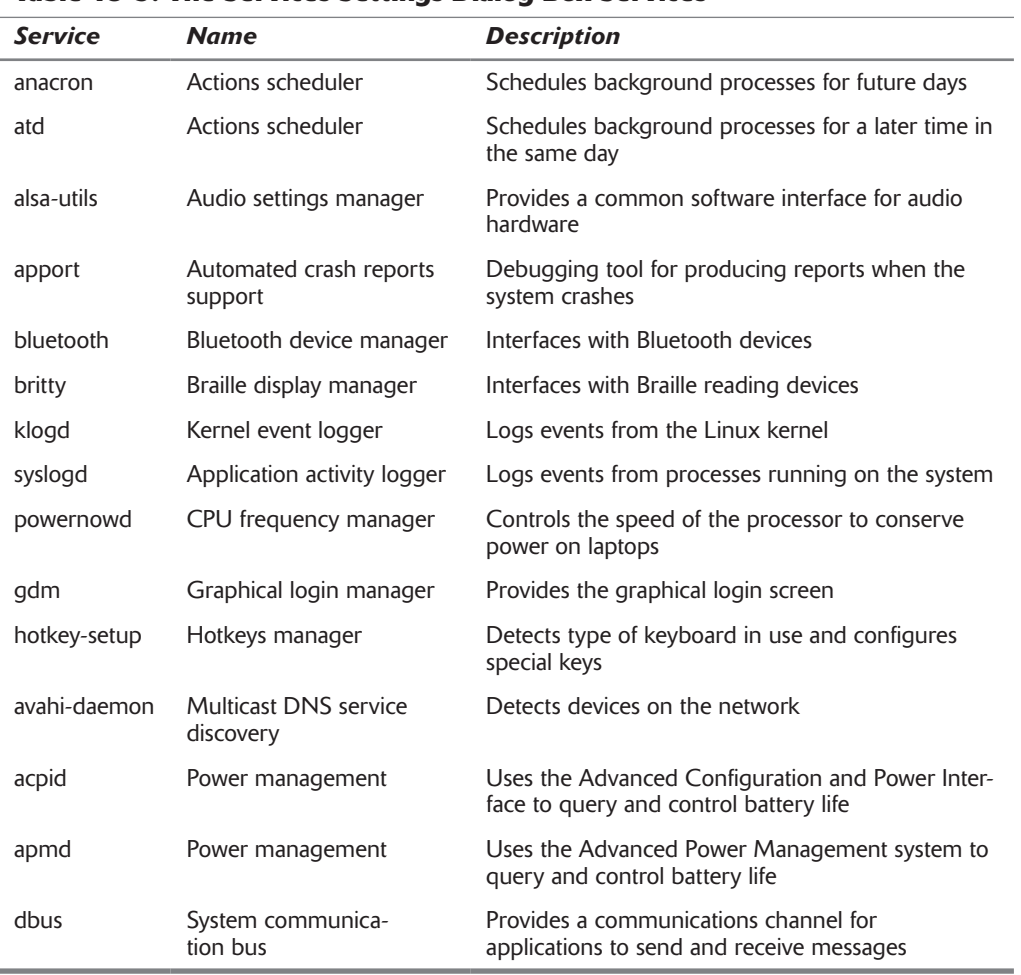

**Table 18-3: The Services Settings Dialog Box Services**

The Ubuntu boot process is somewhat complicated because not all services start at the same time when you boot. You can define when specific services start, using the Properties feature of the Services Settings dialog box, discussed next.

⊕

### **Service Properties**

Right-clicking on a service name in the Services Settings dialog box and selecting Properties displays the startup options for the service, as shown in Figure 18-6.

 $\bigoplus$ 

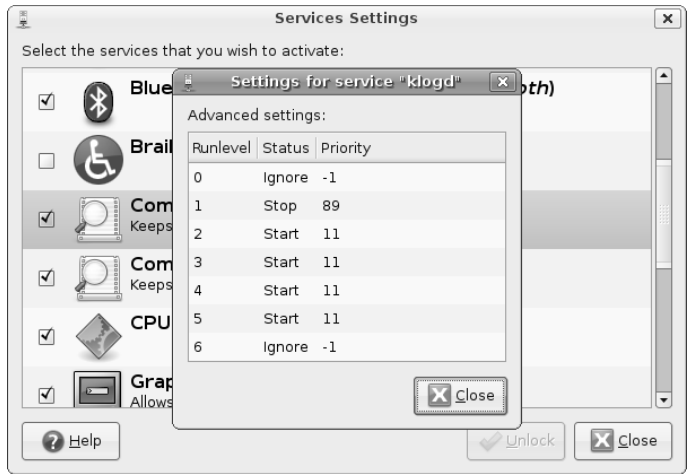

Figure 18-6: The Service Properties dialog box.

The Service Properties dialog box contains three columns of information:

- ♦ **Runlevel:** the operating mode level of the system
- ♦ **Status:** what state the service should be at
- ♦ **Priority:** the priority level the system should assign the service

The *runlevel* defines a mode of operation in a Linux system. Ubuntu is configured to start different types of applications when it enters different runlevels. Table 18-4 displays the runlevels available in Ubuntu.

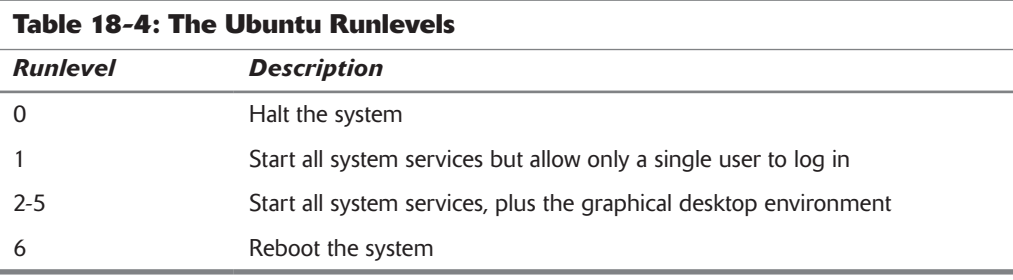

The Ubuntu workstation usually runs at runlevel 5, which starts all of the system services and the graphical desktop. You'll notice that the properties for each service are the same for runlevels 2 through 5. Ubuntu doesn't differentiate among these runlevels.

The *status* defines what state the service should be in:

♦ **Ignore:** Don't worry about the service at this runlevel.

⊕

- ♦ **Start:** Attempt to start the service at this runlevel.
- ♦ **Stop:** Attempt to stop the service at this runlevel.

If you look at the status values in Figure 18-6, you'll notice that when the system is at runlevel 0 or 6, Ubuntu ignores the services. At runlevel 1, most of the services are stopped to allow the single user (the administrator) to log in and maintain the system. All of the services are started at runlevels 2 through 5.

 $\bigoplus$ 

The *priority* determines the order in which the system should start or stop services when the system enters the runlevel. This value is a number from 1 to 100, with 100 meaning that a service is a high priority and 1 meaning the service is a low priority. A value of –1 indicates that the service priority doesn't matter—the system can handle the service whenever possible.

# **Sessions**

Although the Services Settings dialog box handles system services, it doesn't help out with the normal system processes that need to run. The Sessions Preferences dialog box helps you there.

Selecting System  $\bigcirc$  Preferences  $\bigcirc$  Sessions from the Panel menu starts the Sessions Preferences dialog box, shown in Figure 18-7. This interface allows you to control what programs run in your specific session.

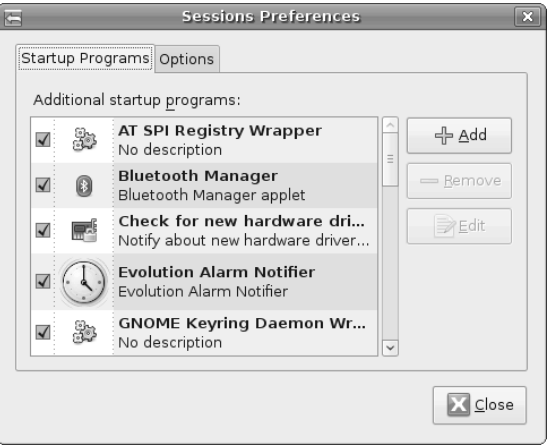

#### Figure 18-7: The Sessions Preferences dialog box.

There are two tabbed windows in the dialog box:

- ♦ **Startup Programs:** Displays applets and programs that you've configured to start up when you log into the system.
- ♦ **Options:** Allows you to set your session to automatically start any applications that are running when you log out and back in.

This section walks through how to control your session preferences using this utility.

⊕

### **Startup Programs**

The Startup Programs list displays all of the applets and programs that you've configured in your desktop session to run automatically. This display includes any applets that you've added to your panel (see Chapter 4, "Exploring the Desktop"), such as the Network Manager applet, the Update Notifier, and the Volume Manager.

 $\bigoplus$ 

From this interface you can temporarily disable an applet or program from starting simply by removing the check mark from the Enabled check box. This action keeps the applet or program available to start later if you want—it just prevents it from starting the next time you log into the system.

You can completely remove an applet or program from the startup list by selecting the entry in the list and clicking the Remove button. Also, you can edit the settings an applet or program starts with by clicking the Edit button. The Edit Startup Program dialog box allows you to set command-line parameters used when starting the application, as shown in Figure 18-8.

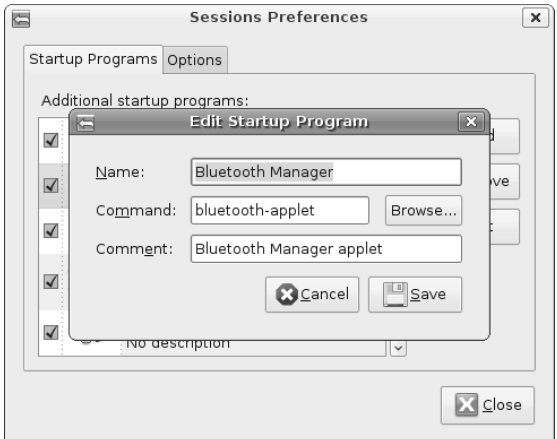

Figure 18-8: The Edit Startup Program dialog box.

Once you remove a startup applet or program from the session, it won't start for any subsequent sessions.

### **Options**

The Options tab provides a way for you to save your existing sessions. The check box titled Automatically Remember Running Applications When Logging Out pretty much does what it says. It saves the currently running applications in the session manager when you log out and automatically starts them the next time you log in.

If you prefer to have specific applications automatically start, you can start the applications, then click the Remember Currently Running Applications **button**. This option saves all of the applets and programs currently running on the desktop in the session manager and attempts to start them every time you log into the system.

⊕

# **Disk Usage Analyzer**

Disk space usage is one of the hardest things to manage on an Ubuntu system. With applications getting larger and digital multimedia becoming more popular, there never seems to be enough disk space available to do everything you want.

 $\bigoplus$ 

The problem with running out of disk space is that often you don't have a clue as to what caused the problem. With just the Nautilus file-browsing tool, you can't easily tell where all of the disk space is being used. Fortunately, Ubuntu provides a graphical tool to help you determine where all your disk space is going.

The Disk Usage Analyzer tool provides a quick and easy way to examine the layout of your Ubuntu filesystem and identify areas where disk usage is great. To start the Disk Usage Analyzer tool, click Applications  $\bigcirc$  Accessories  $\bigcirc$  Disk Usage Analyzer. The main window, shown in Figure 18-9, appears.

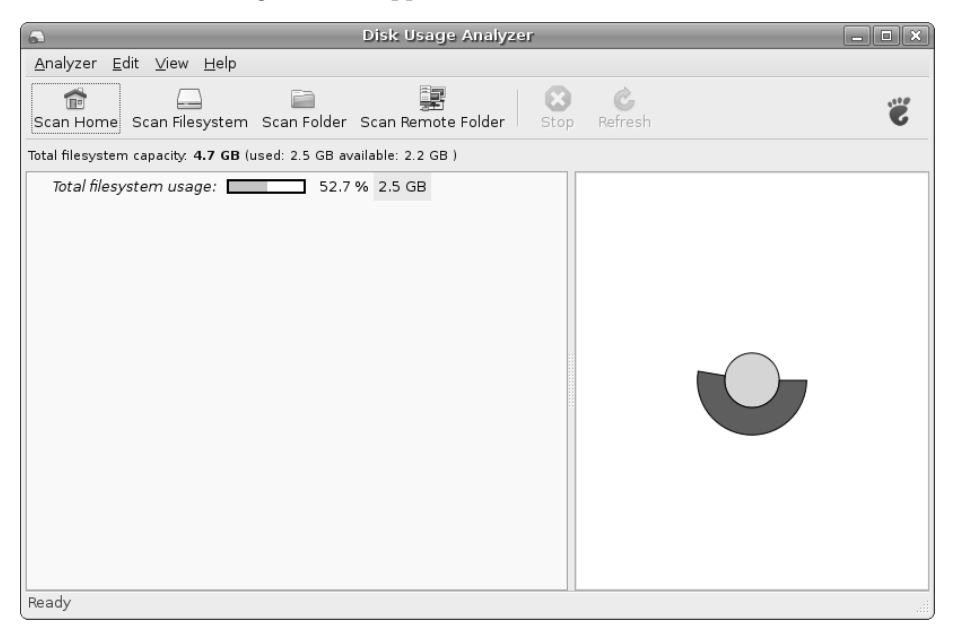

#### Figure 18-9: The Disk Usage Analyzer tool.

The main window displays the current state of the Ubuntu filesystem. The window displays the filesystem summary information at the top (the total amount of disk space in the complete filesystem, the amount used, and the amount available). If the filesystem contains multiple partitions, this window summarizes the totals of all of the partitions used in the filesystem.

The left side of the main window displays a graphical bar indicating the percentage of the filesystem disk space used, along with the numeric total. The right side of the main window displays a *treemap* of the results. A treemap graphically displays the hierarchy of each folder in the system. The default treemap shows the filesystem as a whole.

⊕

 $\bigoplus$ 

To perform a detailed analysis of your system, select one of the four scanning buttons in the toolbar:

♦ **Scan Home:** to analyze the folders contained in your home folder

 $\bigoplus$ 

- ♦ **Scan Filesystem:** to analyze the entire filesystem
- ♦ **Scan Folder:** to single out a folder to analyze
- ♦ **Scan Remote Folder:** to scan a remote filesystem

Be careful when selecting to scan the entire filesystem or a remote filesystem. Analyzing the disk space requires reading the entire disk area. This process can take some time, depending on the size of the disk and, in the case of a remote scan, network connectivity speeds.

Disk Usage Analyzer פ⊪ ⊑ Analyzer Edit View Help 軍 Ċ  $\triangle$ ë Scan Home Scan Filesystem Scan Folder Scan Remote Folder Refresh Ston Total filesystem capacity. 4.7 GB (used: 2.5 GB available: 2.2 GB ) Folder  $Size \rightarrow$  Contents Usage  $\overline{\triangledown}$  rich 100 % 147.7 MB 58 items .cache **D** mozilla 72.5 % 107.1 MB 2 items 6.9 MB  $\triangleright$  Jocal 12.2 % 17.9 MB 1 item cache > 4.7% 6.9 MB 1 item  $\triangleright$  .gconf 0.4 % 680.0 KB 2 items  $\triangleright$  .gimp-2.4 0.2 % 356.0 KB 24 items 0.2 % 308.0 KB .gstreamer-0.10 1 item b thumbnails 0.1% 172.0 KB 2 items 0.1% 96.0 KB 11 items D .gnome2 .gconfd  $0.1%$ 88.0 KB 1 item ▶ .nautilus  $0.0%$ 60.0 KB 13 items b .purple  $0.0%$ 60.0 KB 7 item 0.0 % 56.0 KB metacity \ 1 item  $\overline{\phantom{a}}$ Ready

The result of a complete scan is shown in Figure 18-10.

Figure 18-10: A complete disk scan analysis.

The treemap view can seem confusing at first, but once you get the hang of it you'll see that you can glean quite a bit of information from the treemap.

The treemap works from the core of the diagram outward. The core represents the top level of the tree. In my example, because I performed a home scan, the core is my home folder, /home/rich. If you hover the mouse pointer over the core, it shows the name of the folder and the amount of disk space used by that folder.

The next layer of rings depicts the next level of folders. In my home folder I have three subfolders. Each subfolder is a section of the first-layer ring, and its size is relative to the amount of used disk space in that subfolder.

The second layer of rings relate to the first layer. If there are subfolders beneath a subfolder, they appear in the second layer of rings, above their parent folder. Again, each folder in the second layer has a size relative to the amount of disk space it uses.

⊕

This process continues for however many subfolders are contained in the filesystem being analyzed. You can quickly spot areas that use the most disk space by looking at the relative size of the ring sections (you can compare ring section sizes only on the same layer). This tool provides a great way to see at a glance where all of your disk space is going!

 $\textcircled{\scriptsize{+}}$ 

## **Summary**

This chapter discussed some of the system administration utilities provided in the Ubuntu workstation. The System Monitor allows you to monitor and control processes running on the system, as well as view the current CPU, memory, network, and disk utilization on that system.

The System Log Viewer provides an easy way to view all of the log files available in the Ubuntu workstation from a single window. You can view those log files, plus look at the daily log files from separate days that are stored on the system.

The Services Settings window allows you to view and change which system services are started when the system boots. You can select which services start, what system runlevel they start in, and the priority (order) in the runlevel that they start.

Separate from the Services Settings window, the Sessions Preferences window allows you to configure the individual applets and programs that automatically start when you log into your desktop. The Sessions Preferences window provides options for selecting which applets and programs start, for viewing which applets and programs are currently running in your session, and for saving your session settings so that the same applets and programs start the next time you log in.

The last section of this chapter discussed how to use the Disk Usage Analyzer tool. This tool helps you identify the areas in a filesystem that use the most amount of disk space. The Disk Usage Analyzer scans a disk area (or the entire disk) and provides a graphical treemap of the results. Each ring on the treemap represents a folder level in the filesystem hierarchy. Folders at the same level in the same ring are depicted with sizes relative to the amount of disk space they use.

In the next chapter we'll take a look at the Ubuntu command line. The command-line interface can come in handy when trying to administer your system because it's often quicker to enter commands than to interact with a graphical tool.

⊕